1. English: Congratulations on your purchase. Below you will find Product Key for windows 11 followed by the upgrade explanation.

Dutch: Gefeliciteerd met uw aankoop. Hieronder vindt u de productsleutel voor Windows 11 gevolgd door de uitleg van de upgrade.

German: Herzlichen Glückwunsch zu Ihrem Kauf. Unten finden Sie den Produktschlüssel für Windows 11, gefolgt von der Upgrade-Erklärung.

French: Félicitations pour votre achat. Vous trouverez ci-dessous la clé de produit pour Windows 11 suivie de l'explication de la mise à niveau.

Spanish: Felicitaciones por su compra. A continuación, encontrará la clave de producto para Windows 11 seguida de la explicación de la actualización.

Italian: Congratulazioni per l'acquisto. Di seguito troverai il codice Product Key per Windows 11 seguito dalla spiegazione dell'aggiornamento.

<code></code>

2. English: Click the link below to start the upgrade installation. Dutch: Klik op de onderstaande link om de upgrade-installatie te starten. German: Klicken Sie auf den Link unten, um die Upgrade-Installation zu starten. French: Cliquez sur le lien ci-dessous pour démarrer l'installation de la mise à niveau. Spanish: Haga clic en el enlace a continuación para iniciar la instalación de la actualización. Italian: Fare clic sul collegamento sottostante per avviare l'installazione dell'aggiornamento.

https://www.microsoft.com/software-download/windows11

3. English: Click the download button. Dutch: Klik op de download nu knop. German: Klicken Sie auf die Download-Schaltfläche. French: Cliquez sur le bouton de téléchargement. Spanish: Haga clic en el botón de descarga. Italian: Fare clic sul pulsante di download.

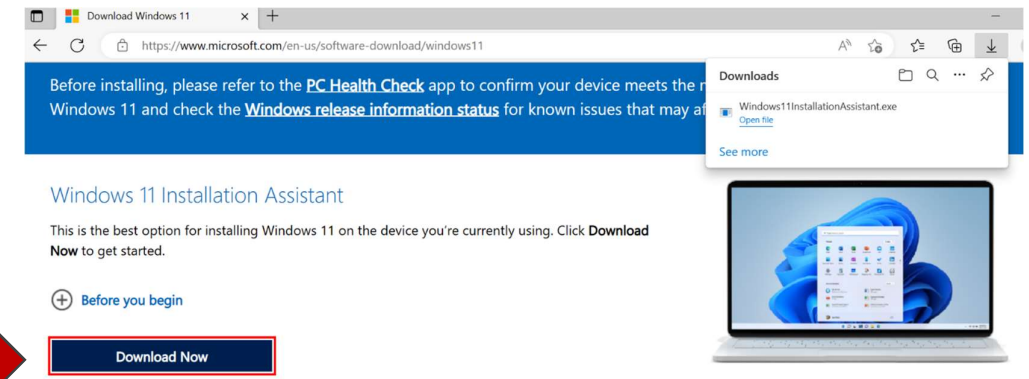

4. English: When the download is complete, open the file. Dutch: Wanneer de download is voltooid open het bestand. German: Wenn der Download abgeschlossen ist, öffnen Sie die Datei. French: Lorsque le téléchargement est terminé, ouvrez le fichier. Spanish: Cuando se complete la descarga, abra el archivo. Italian: Al termine del download, apri il file.

5. English: When the user account aks for permission to make changes confirm by clicking on Yes.

Dutch: Wanneer het gebruikersaccount om toestemming vraagt klik op Ja.

German: Wenn das Benutzerkonto um Erlaubnis zum Vornehmen von Änderungen bittet, bestätigen Sie dies mit einem Klick auf Ja.

French: Lorsque le compte utilisateur demande l'autorisation d'apporter des modifications, confirmez en cliquant sur Oui.

Spanish: Cuando la cuenta de usuario solicite permiso para realizar cambios, confirme haciendo clic en Sí.

Italian: Quando l'account utente richiede il permesso di apportare modifiche, confermare facendo clic su Sì.

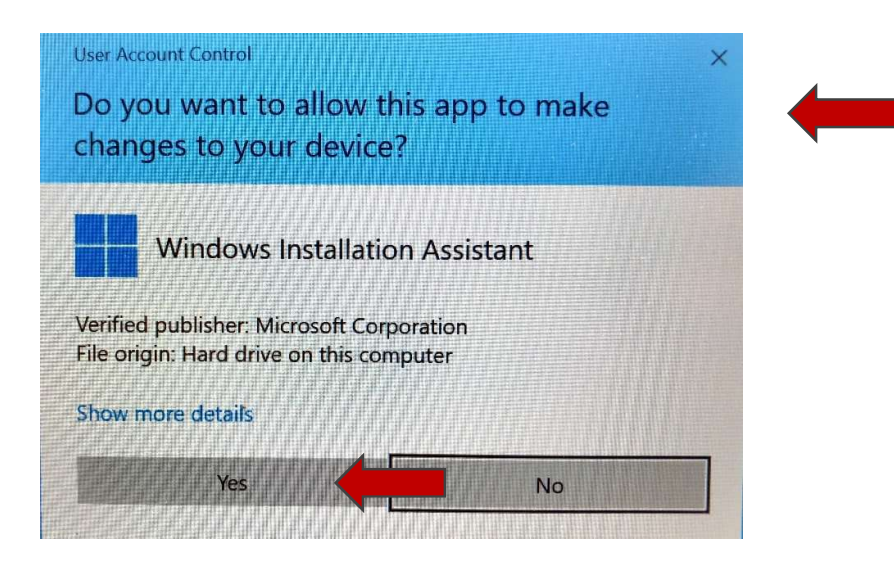

6. English: Click on Accept and install to continue the installation. Dutch: Klik op accepteren en doorgaan om de installatie voort te zetten. German: Klicken Sie auf Akzeptieren und installieren, um die Installation fortzusetzen. French: Cliquez sur Accepter et installer pour poursuivre l'installation. Spanish: Haga clic en Aceptar e instalar para continuar con la instalación. Italian: Fare clic su Accetta e installa per continuare l'installazione.

**Windows 11 Installation Assistant** 

 $\Box$   $\times$ 

 $\wedge$ п

## **Install Windows 11**

Good news! This PC meets the minimum system requirements to install Windows 11. Please note, system requirements to enjoy some Windows 11 features and run some apps may exceed the Windows 11 minimum system requirements. Some Windows 10 features aren't available in Windows 11. For more info, see device specifications. To install, you must accept the license terms below.

**Last updated June 2021** 

### **MICROSOFT SOFTWARE LICENSE TERMS**

**WINDOWS OPERATING SYSTEM** 

### IF YOU LIVE IN (OR IF YOUR PRINCIPAL PLACE OF BUSINESS IS IN) THE UNITED STATES, PLEASE READ THE BINDING ARBITRATION CLAUSE AND CLASS ACTION WAIVER IN SECTION 11. IT AFFECTS HOW DISPUTES ARE RESOLVED.

#### Thank you for choosing Microsoft!

Depending on how you obtained the Windows software, this is a license agreement between (i) you and the device manufacturer or software installer that distributes the software with your device; or (ii) you and Microsoft Corporation (or, based on where you live or, if a business, where your principal place of business is located, one of its affiliates) if you acquired the

> **Decline Accept and install**

Microsoft

7. English: The download has started. Make sure you have an internet connection. Dutch: De download is gestart. Zorg er voor dat u een internet verbinding heeft. German: Der Download hat begonnen. Stellen Sie sicher, dass Sie eine Internetverbindung haben. French: Le téléchargement a commencé. Assurez-vous d'avoir une connexion Internet. Spanish: La descarga ha comenzado. Asegúrate de tener una conexión a Internet. Italian: Il download è iniziato. Assicurati di disporre di una connessione Internet.

# Step 1 of 3: Downloading

It's fine to keep using your PC. Percent complete:  $0%$ 

Cancel

Microsoft

8. English: Click on Restart now to continue the installation. Dutch: Klik op opnieuw opstarten om de installatie voort te zetten. German: Klicken Sie auf Jetzt neu starten, um die Installation fortzusetzen. French: Cliquez sur Redémarrer maintenant pour poursuivre l'installation. Spanish: Haga clic en Reiniciar ahora para continuar con la instalación. Italian: Fare clic su Riavvia ora per continuare l'installazione.

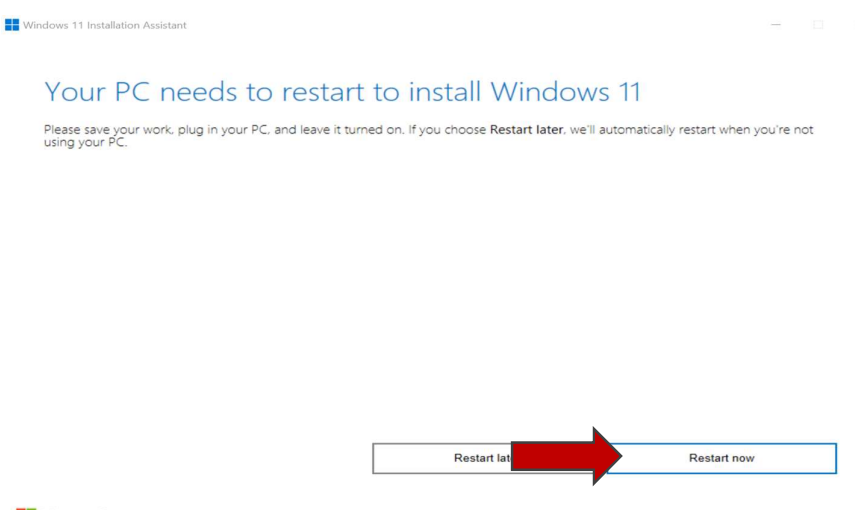

Microsoft

9. English: The computer will restart a few times. Please wait untill the computer is ready.

Dutch: De computer herstart een aantal keer. Wacht aub tot de computer klaar is. German: Der Computer wird einige Male neu gestartet. Bitte warten Sie, bis der Computer bereit ist.

French: L'ordinateur redémarrera plusieurs fois. Veuillez patienter jusqu'à ce que l'ordinateur soit prêt.

Spanish: La computadora se reiniciará varias veces. Espere hasta que la computadora esté lista. Italian: Il computer si riavvierà alcune volte. Attendere che il computer sia pronto.

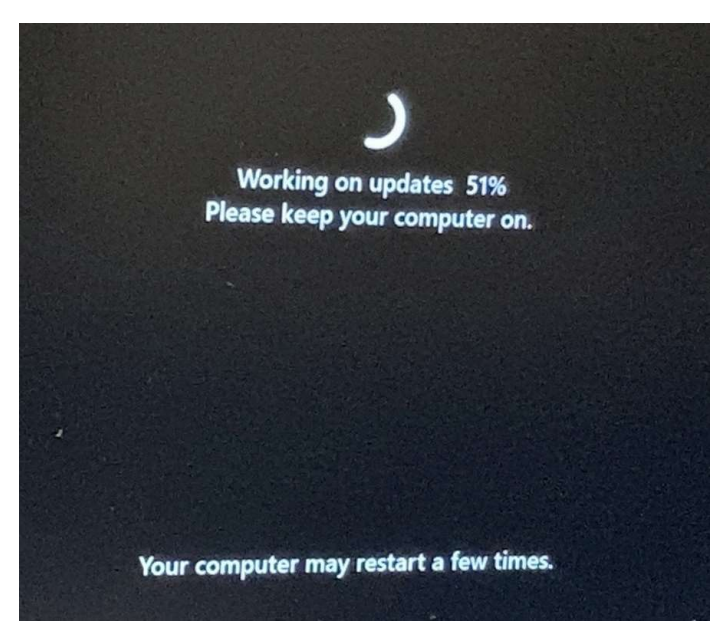

10. English: To activate Windows: Go to the settings in the Start Menu. Dutch: Om Windows te activeren klik op instellingen in het Start Menu. German: Um Windows zu aktivieren: Gehen Sie zu den Einstellungen im Startmenü. French: Pour activer Windows : Accédez aux paramètres dans le menu Démarrer. Spanish: Para activar Windows: Vaya a la configuración en el menú Inicio. Italian: Per attivare Windows: Vai alle impostazioni nel menu Start.

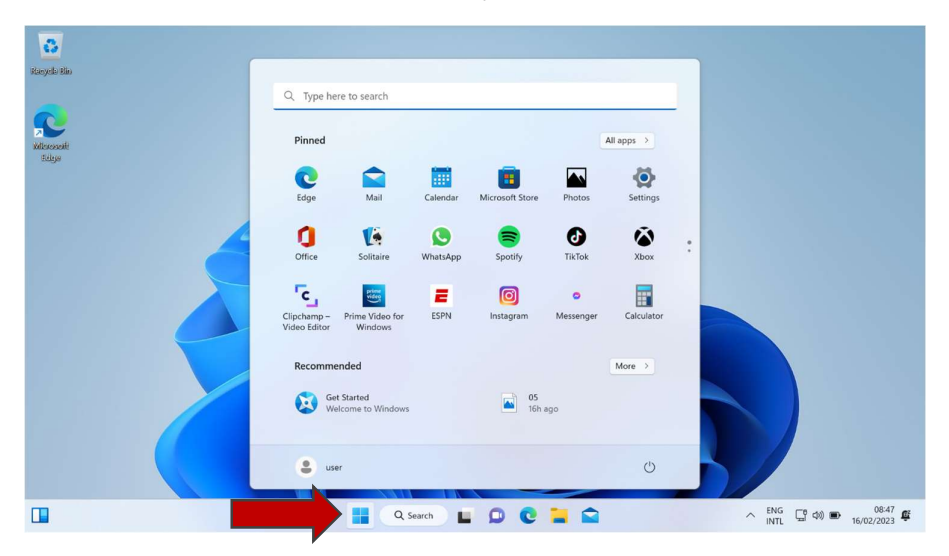

11. English: To activate Windows 11 click on Activate now. Dutch: Om Windows 11 te activeren klik op Activeer nu. German: Um Windows 11 zu aktivieren, klicken Sie auf Jetzt aktivieren. French: Pour activer Windows 11, cliquez sur Activer maintenant. Spanish: Para activar Windows 11, haga clic en Activar ahora. Italian: Per attivare Windows 11 fai clic su Attiva ora.

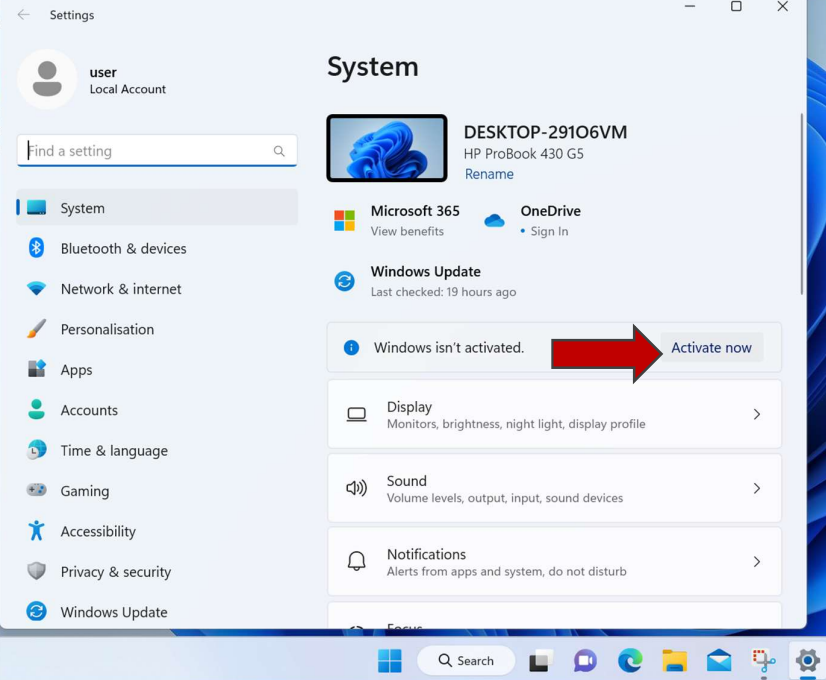

12. English: Click on Change to change your product key. Dutch: Klik op wijzigen op de productcode te wijzigen. German: Klicken Sie auf Ändern, um Ihren Produktschlüssel zu ändern. French: Cliquez sur Modifier pour modifier votre clé de produit. Spanish: Haga clic en Cambiar para cambiar su clave de producto. Italian: Fare clic su Modifica per modificare il codice Product Key.

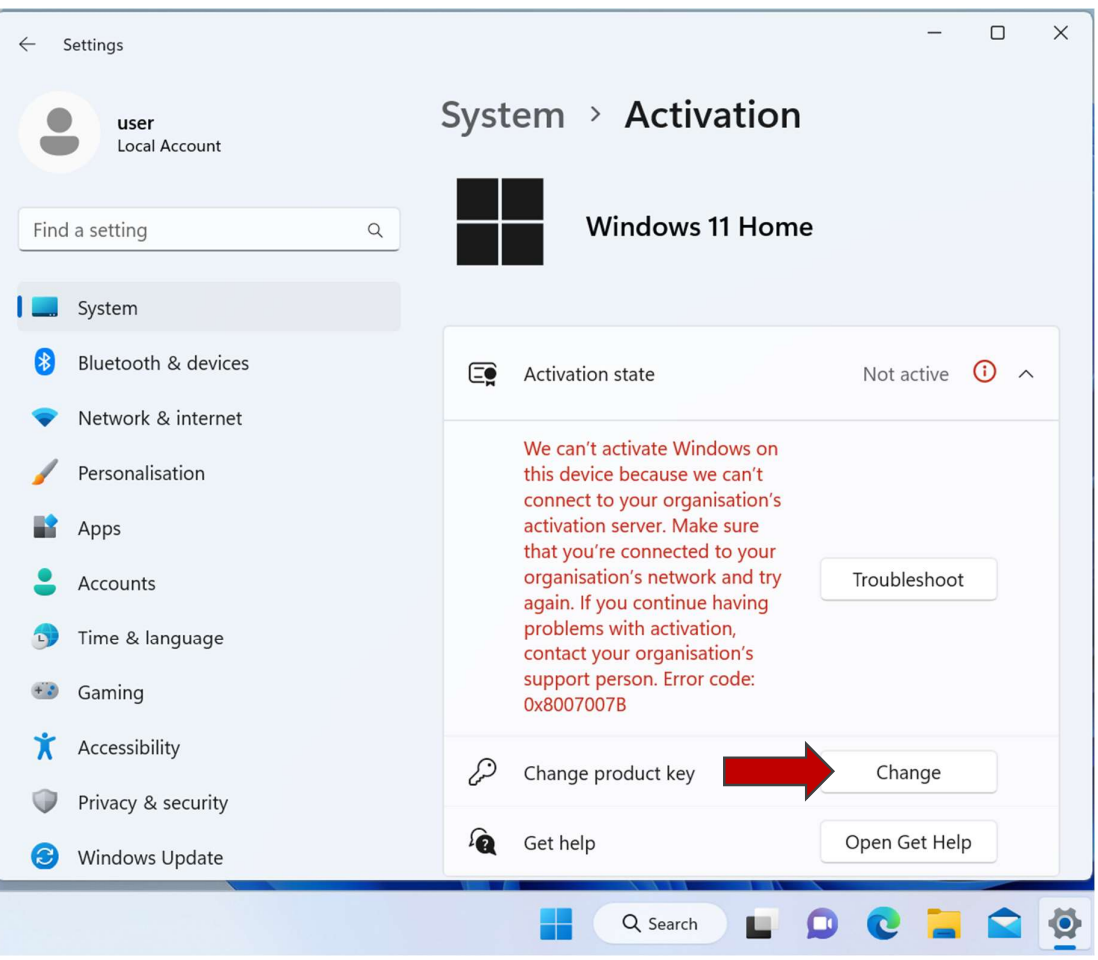

13. English: Enter the Product key (provided to you at the top of this manual) in het window and press next. Make sure that the codes is entered correctly.

Dutch: Voer hier de productcode in die bovenaan in de document staat vermeldt. Zorg ervoor dat de code correct wordt ingevoerd.

German: Geben Sie den Produktschlüssel (den Sie oben in diesem Handbuch erhalten) in das Fenster ein und drücken Sie auf Weiter. Stellen Sie sicher, dass die Codes korrekt eingegeben wurden.

French: Entrez la clé de produit (fournie en haut de ce manuel) dans la fenêtre et appuyez sur Suivant. Assurez-vous que les codes sont entrés correctement.

Spanish: Ingrese la clave del producto (que se le proporciona en la parte superior de este manual) en la ventana y presione siguiente. Asegúrese de que los códigos se ingresen correctamente.

Italian: Immettere il codice Product Key (fornito all'inizio di questo manuale) nella finestra het e premere Avanti. Assicurati che i codici siano inseriti correttamente.

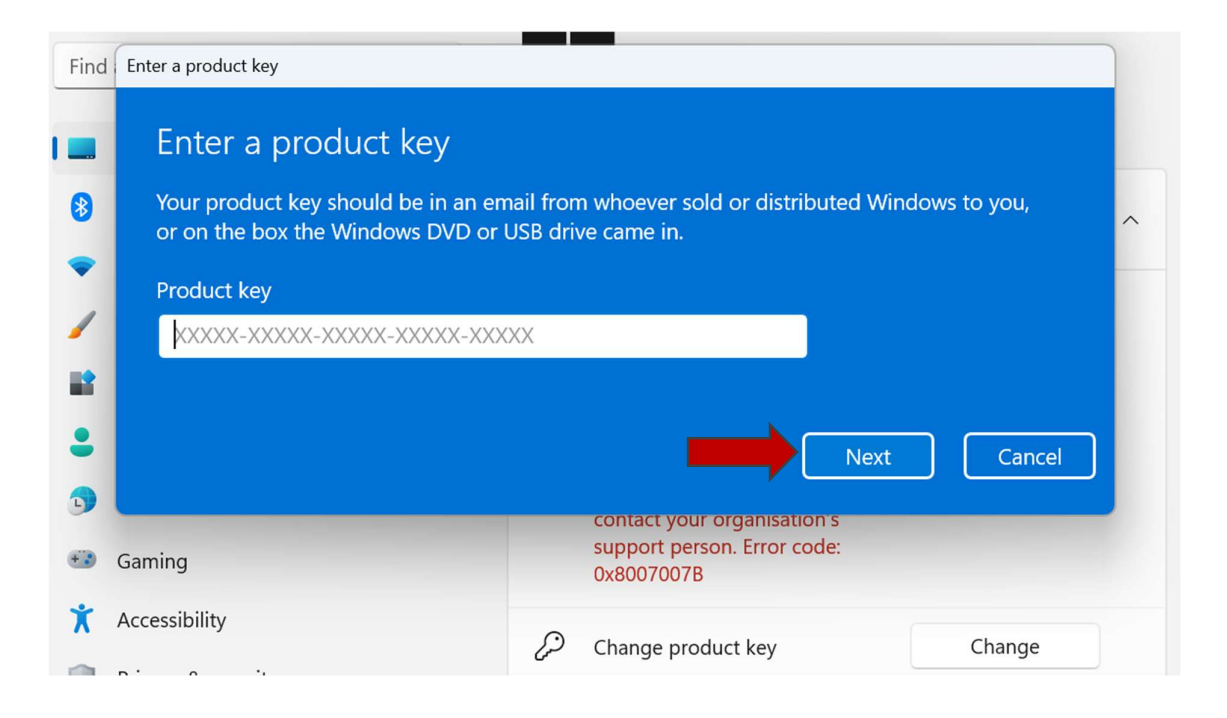

14. English: If the product key is entered correct you can now press Activate to activate (working internet connection required).

Dutch: Wanneer de productcode correct is ingevoerd kan je op de klikken op activeren om te activeren. (Hiervoor is een werkende internetverbinding vereist)

German: Wenn der Produktschlüssel korrekt eingegeben wurde, können Sie jetzt auf Aktivieren drücken, um ihn zu aktivieren (funktionierende Internetverbindung erforderlich).

French: Si la clé de produit est saisie correctement, vous pouvez maintenant appuyer sur Activer pour l'activer (connexion Internet fonctionnelle requise).

Spanish: Si la clave del producto se ingresó correctamente, ahora puede presionar Activar para activar (se requiere una conexión a Internet que funcione).

Italian: Se il codice prodotto è inserito correttamente, ora puoi premere Attiva per attivare (è necessaria una connessione Internet funzionante).

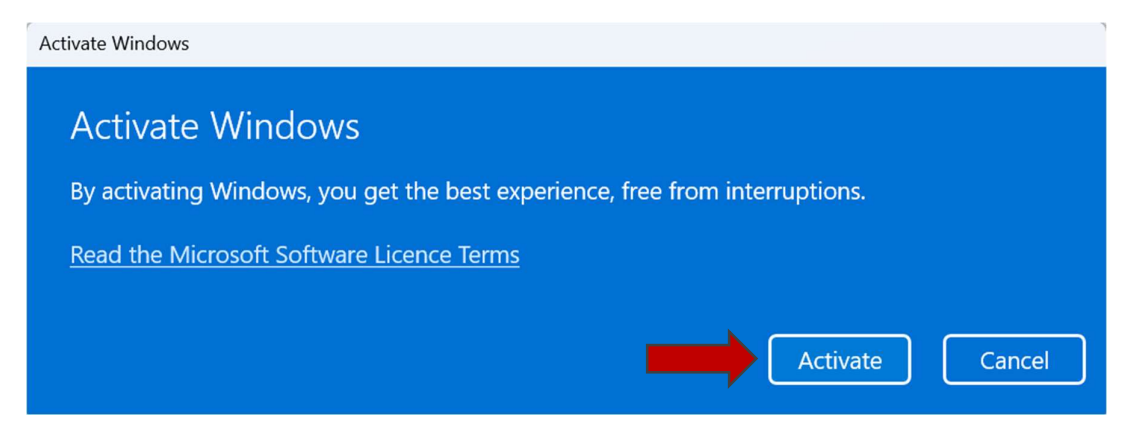

15. English: Windows is activated! Dutch: Windows is geactiveerd! German: Windows ist aktiviert! French: Windows est activé! Spanish: ¡Windows esta activado! Italian: Windows è attivo!

Windows has been activated Windows has been activated We've activated this copy of Windows. Close